## Utilizing the Blank E-Blast Campaign In Moxi Engage

Outlined here are the best practices for leveraging your own blasts in Moxi Engage.

**Step 1:** Find Blank E-blast in the Library and add it to your campaigns

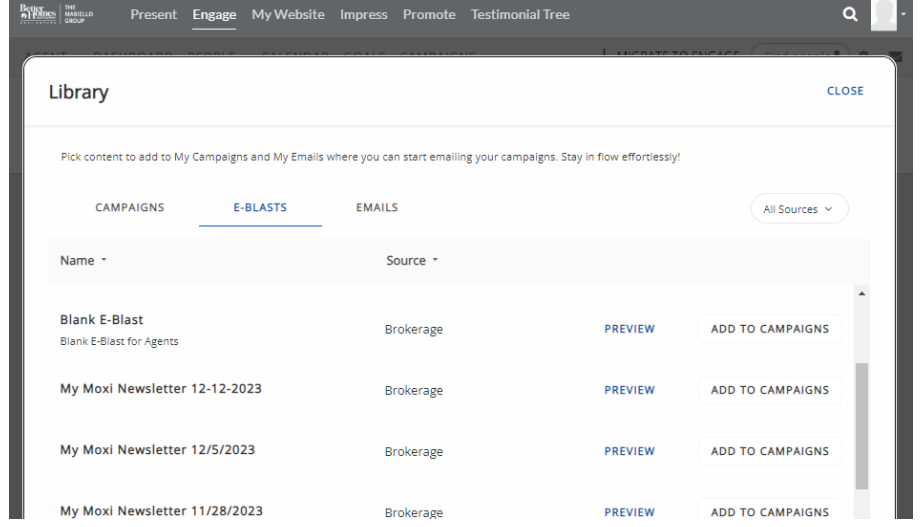

After adding this campaign to your Engage, you will…

- Have the campaign *Blank E-Blast* under your E-Blasts Tab
- Have the email *Blank E-Blast* under your My Emails Tab

**Step 2:** Rename the E-blast Campaign and the Email to match the campaign you're about to send.

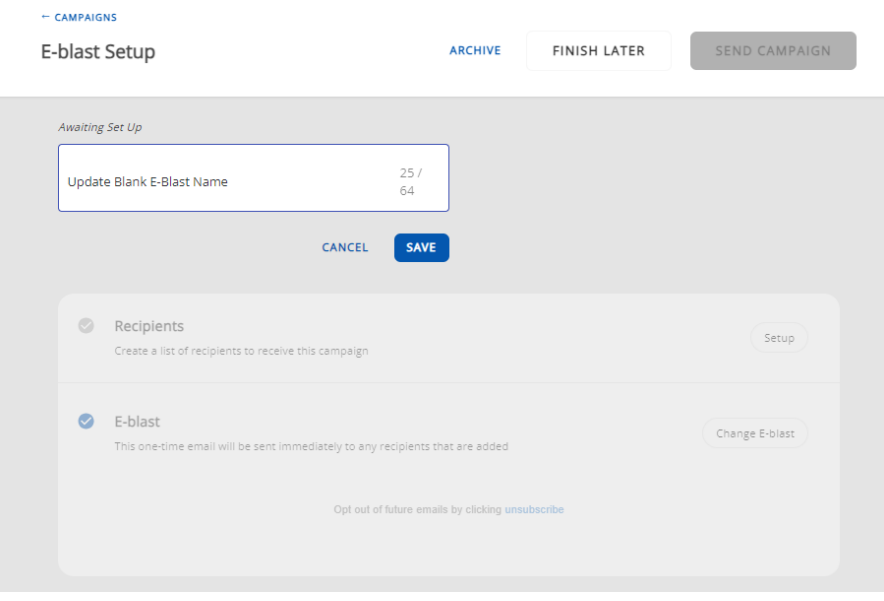

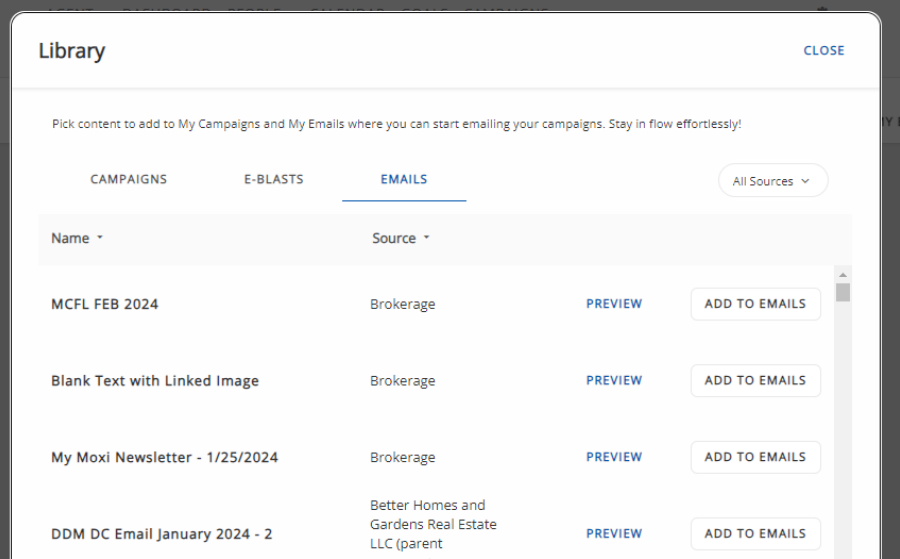

**Step 3:** Go back into the Library and add the Email Template *Blank Text with Linked Image*

**Step 4:** Under the My Email tab, click on *Blank Text with Linked Image*

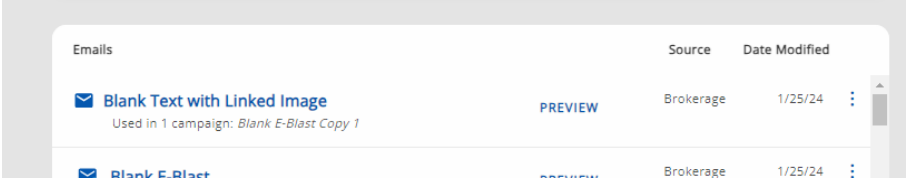

**Step 5:** Here, you can update the email's name, subject, preview text, and content.

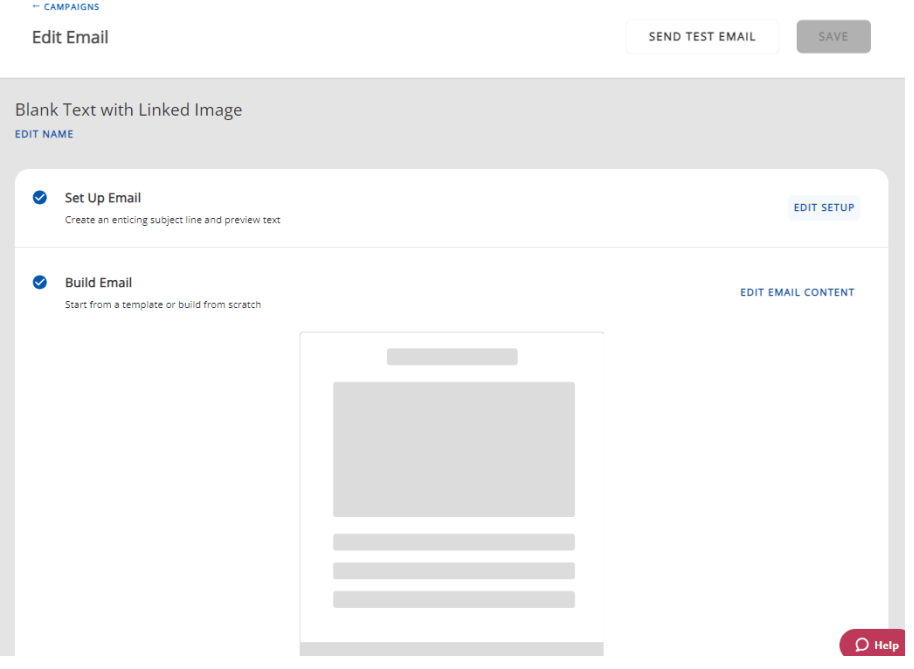

**Step 6:** To enter the email content editor, click Edit Email Content.

**Step 7:** Double-click on "Add text here." to enter the text editor widget. Delete the filler and add the desired email text.

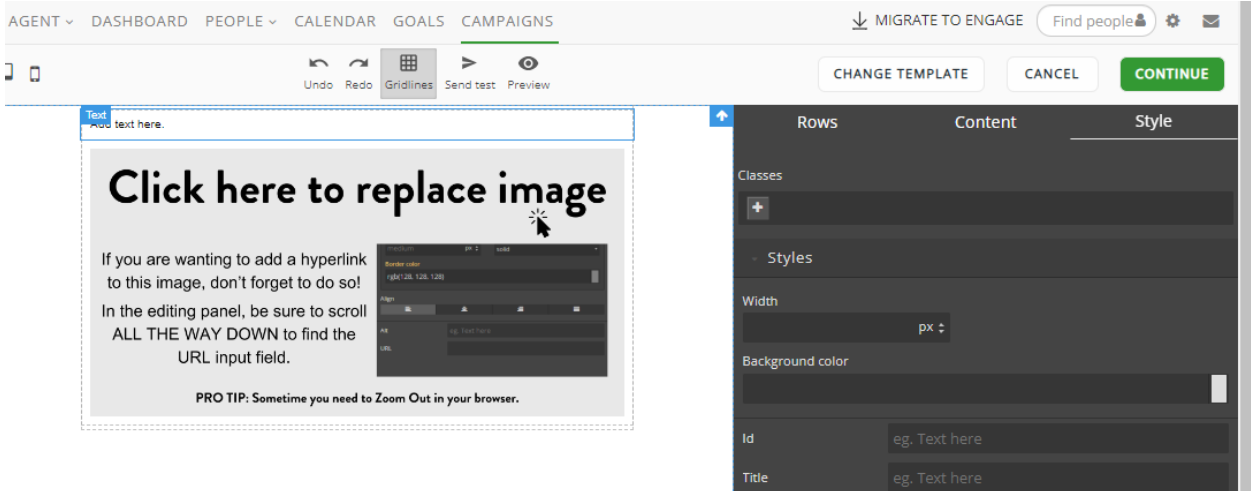

**Step 8**: Double-click on the image, and you'll be asked to upload a new image from your computer.

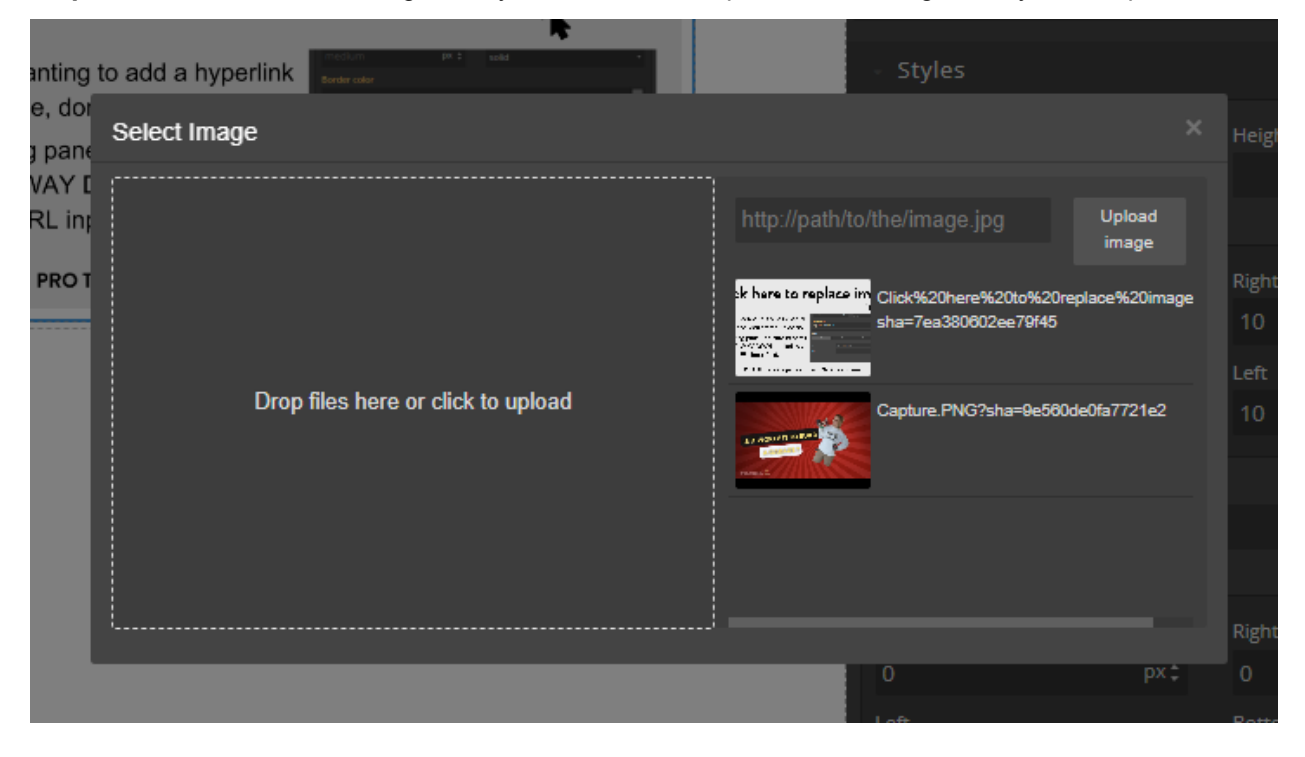

**Step 9:** If you want to add a link to your image, scroll to the very bottom of the left-side editor (make sure the image widget is still selected) and add the URL in the URL box at the bottom.

**Trouble Shooting Tip -** some browsers struggle to show the URL field. If you're not seeing it, zoom out on your browser until the field appears.

- [Zooming out in Chrome](https://support.google.com/chrome/answer/96810?hl=en&co=GENIE.Platform%3DDesktop)
- [Zooming out in Safari](https://support.apple.com/en-gb/HT207209)

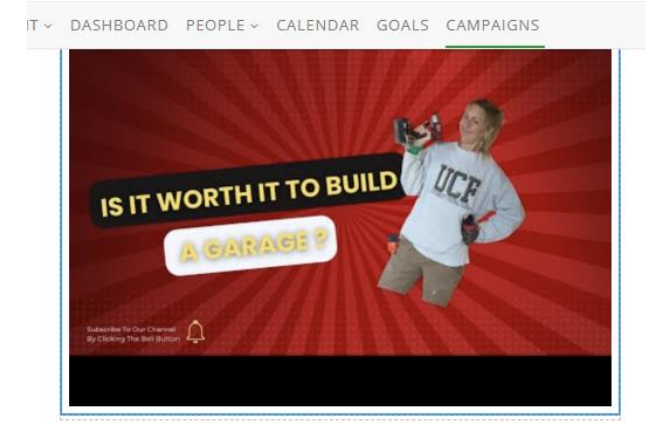

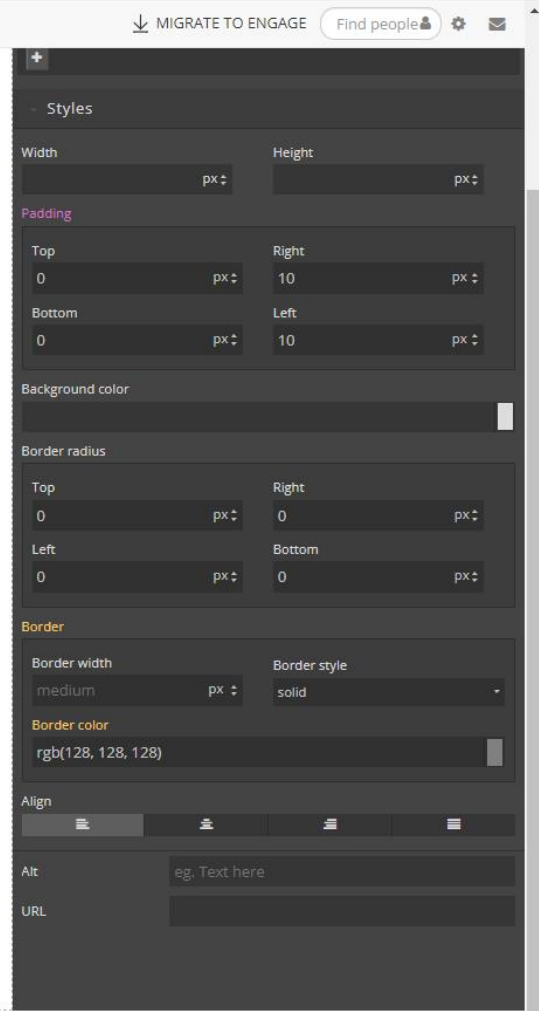

For more on editing emails, check out this [Moxi Support Article.](https://support.moxiworks.com/hc/en-us/articles/360049568411-Editing-a-Campaign-Email)

**Step 10:** If you're happy with how your email looks, click the green *Continue* button at the top of the page.

**Step 11:** Once you're happy with ALL email settings, you can click *Save* at the top of the Edit Email page.

**Step 12:** Back under the E-blast tab, click on the campaign you made in Step 2.

**Step 13:** Click the Change E-blast button and select the email you created back in Step 11.

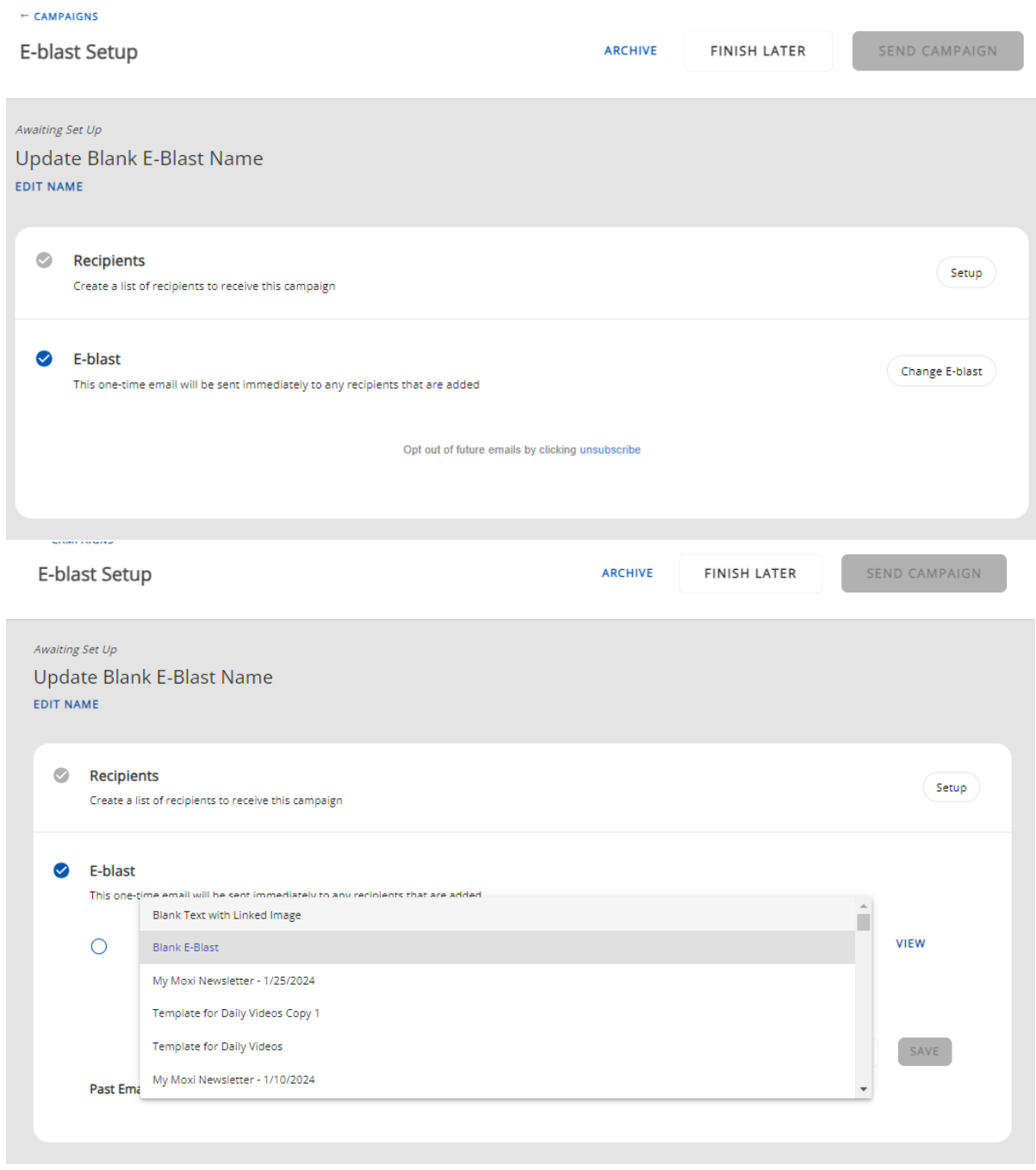

**Step 14:** From here, you can choose your recipients and send your e-blast.